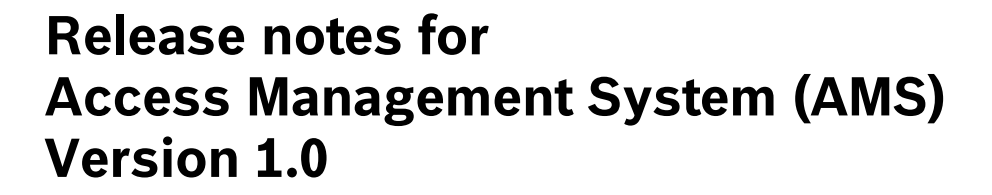

These release notes are intended to acquaint you with your new software version as quickly as possible.

# Table of Contents:

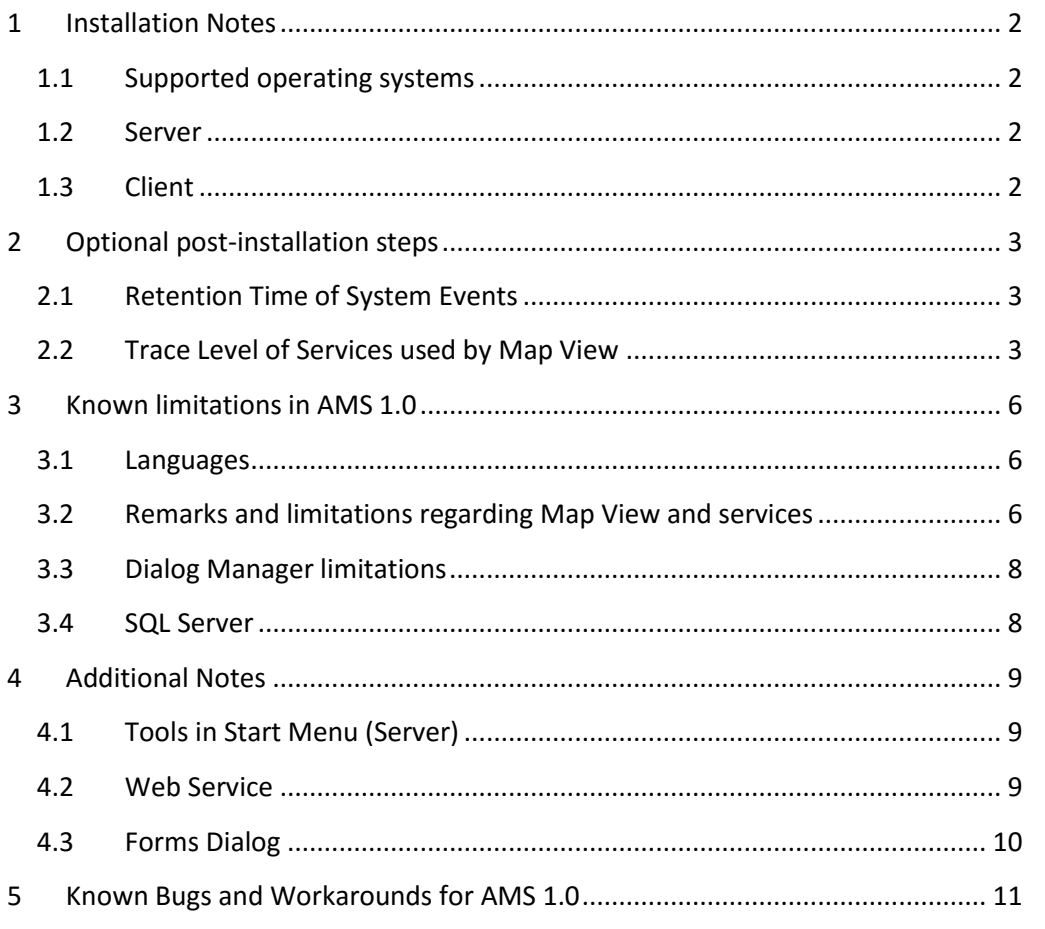

Registered Office: Stuttgart, Registration Court: Amtsgericht Stuttgart HRB 23118 Chairman of the Supervisory Board: Stefan Hartung; Managing Directors: Tanja Rückert, Andreas Bartz, Thomas Quante, Bernhard Schuster BOSCH und die Bildmarke sind registrierte Marken der Robert Bosch GmbH, Stuttgart

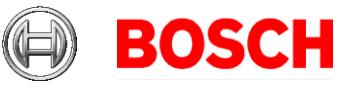

Bosch Sicherheitssysteme GmbH Postfach 1111 85626 Grasbrunn Germany Visitors: Robert-Bosch-Ring 5 85630 Grasbrunn Tel +49 89 6290 -0 www.boschsecurity.com

13 December 2018

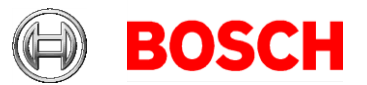

# <span id="page-1-0"></span>**1 Installation Notes**

13 December 2018 Page 2 of 13

### <span id="page-1-1"></span>*1.1 Supported operating systems*

AMS runs on the following operating systems:

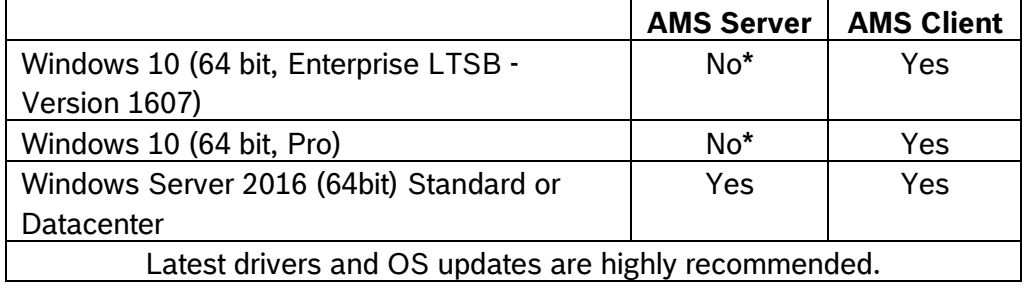

<span id="page-1-2"></span>(\*) But Server on Windows 10 is possible with manual configuration.

### *1.2 Server*

The following are the hardware and software requirements for an AMS server

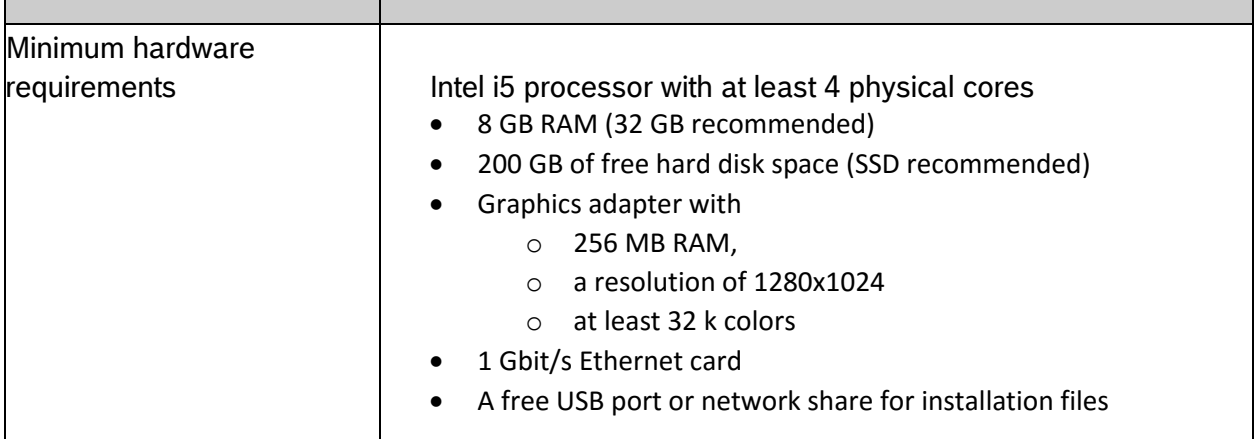

### <span id="page-1-3"></span>*1.3 Client*

The following are the hardware and software requirements for a BIS client

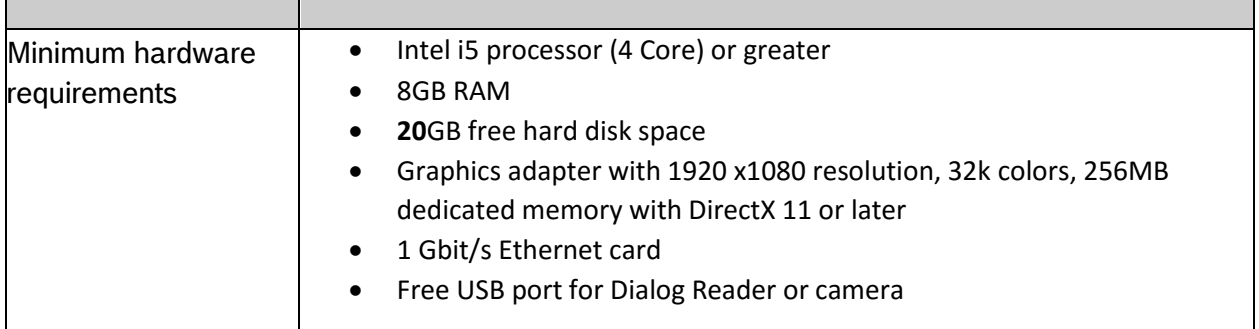

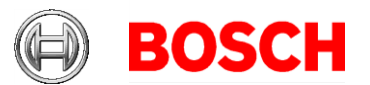

# <span id="page-2-0"></span>**2 Optional post-installation steps**

### <span id="page-2-1"></span>*2.1 Retention Time of System Events*

The retention time for system events is configurable. The default is set to 30 days, which means that events that are older than 30 days are deleted automatically.

To specify a different value, follow these steps:

- 1. Start the registry editor (press [Windows]+[R], enter "regedit.exe")
- 2. In the registry editor Navigate to path HKEY\_LOCAL\_MACHINE\SOFTWARE\WOW6432Node\Micos\SPS\DEFAULT \_\Loggifier\SysKeep
- 3. Double click value "@value" (shown in the right pane) and enter a new value.

Note that the retention time has a major impact on the size of the backup files being created. So please choose a value that is as low as possible.

# <span id="page-2-2"></span>*2.2 Trace Level of Services used by Map View*

The services used by the Map Viewer Application use a logging interface that is independent from the logging of the other backend services. This section describes how this logging can be configured.

The logging configuration can be found on the server in the individual API folders in a file called appsettings.json. If installed under the default directory, this file can only be changed by user with administrative rights.

- Access API
- States API
- Map API
- Identity Server

13 December 2018 Page 3 of 13

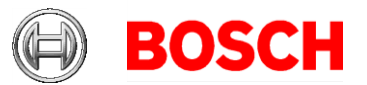

13 December 2018 Page 4 of 13

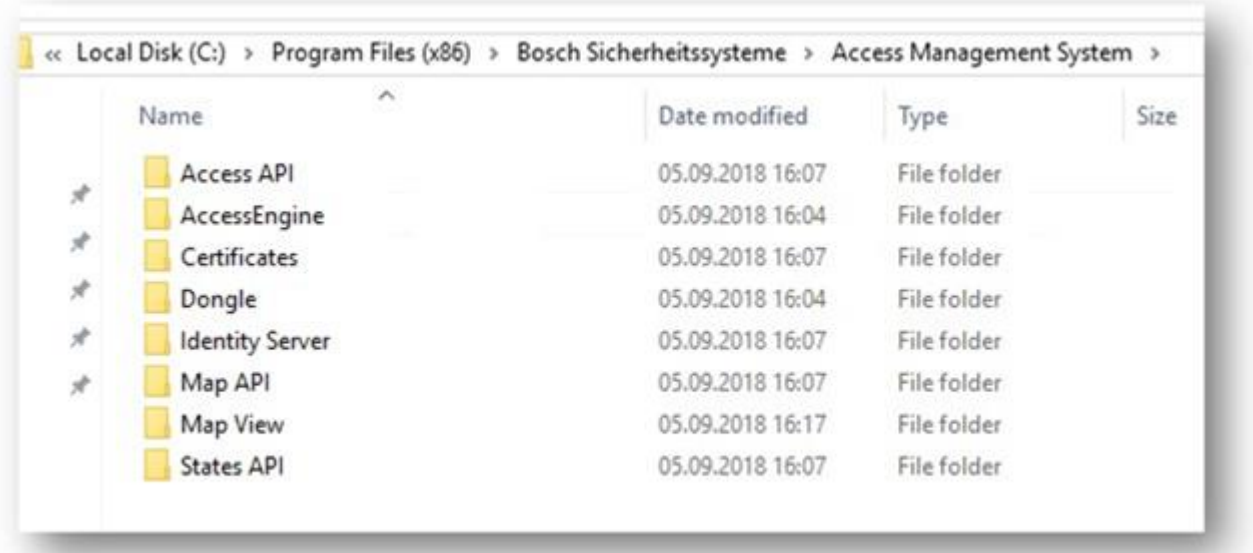

The *appsettings.json* can be opened with a text editor and the relevant logging configuration section is as follows:

Default logging configuration:

```
"Serilog": {
     "MinimumLevel": {
         "Default": "Debug",
         "Override": {
              "Microsoft": "Information",
              "System": "Warning"
         }
     }
}
```
We use Serilog for logging. It defines the following levels: *Verbose, Debug, Information, Warning, Error and Fatal*. The "MinimumLevel" settings ("Debug" in the screenshot) applies to all log sources (i.e. which component that is writing the log).

The "Override" section applies to specific log sources. For example in the screenshot, from components whose namespace starts with "Microsoft" only messages of level "Information" or higher will be logged. Similarly from .NET

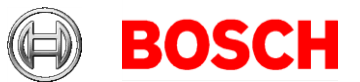

framework (i.e. namespace starting with "System"), only messages of level "Warning" or higher will be logged.

13 December 2018 Page 5 of 13

A minimal configuration would be:

```
"Serilog": {
     "MinimumLevel": {
        "Default": "Fatal"
     }
}
```
This is likely to result in almost no log entries, except for the last error that crashed the runtime. There is no switch in the API to completely disable logging.

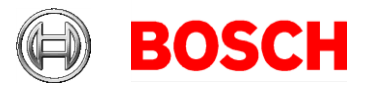

# <span id="page-5-0"></span>**3 Known limitations in AMS 1.0**

13 December 2018 Page 6 of 13

### <span id="page-5-1"></span>*3.1 Languages*

### **Settings required for Arabic installations**

AMS requires the Windows System Locale to be set to Arabic. Otherwise AMS reports and some dialog controls will show invalid characters instead of Arabic characters.

This is especially important if the operating system was not originally Arabic and the support for Arabic language was added by installing a language pack. Installing a language pack does not update the System Locale, so it must be set manually:

• Regional Settings / Administration / Language for non-Unicode programs / Change system locale: select an Arabic language

Alternatively, run the 'Set-WinSystemLocale' cmdlet with Administrator permissions. For example, ' Set-WinSystemLocale "ar-SA"' sets the System Locale to 'Arabic (Saudi Arabia)'.

### **AMS languages and operating systems**

Language of AMS installation has to be the same as the one of the Operating System. The only exception is Turkish. There the OS has to be in English. Please note that also Client and Server Installations should have the same language as otherwise the texts in the clients will contain a mix of languages.

### <span id="page-5-2"></span>*3.2 Remarks and limitations regarding Map View and services*

### **Configuration of Critical events**

The template "CriticalAccessEvents Default.csv" for the configuration of critical events is stored locally under %ProgramData%Bosch Sicherheitssysteme\Access Management System\Config on each computer where a Map View application is installed. The template is created when the Map View application is started the first time. A custom configuration can be derived from this file by creating a copy called

"CriticalAccessEvents.csv".

Please note that the custom configuration is applicable for a given client machine, i.e. the file "CriticalAccessEvents.csv" has to be created on each machine and is specific to this machine. This means also that if two machines run a MapView and should have the same configuration the file "CriticalAccessEvents.csv" has to be created on one and copied to the other machine. The custom configuration

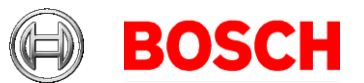

"CriticalAccessEvents.csv" is loaded by the Map View on the start of the Map View application and defines:

- a) Which events are to be shown in the Critical event Viewer and the criticality of the event
- b)Which events are not be shown

The file "CriticalAccessEvents.csv" consists of a list of events that have the following structure: *<id>;<symbol>;<category>*

where <category> can be one of:

*None | Warning | Alarm*

In order to change the file "CriticalAccessEvents.csv" open the file in a text editor such as Notepad. Events that are not defined or defined as "None" in "CriticalAccessEvents.csv" will not be shown in the critical event bar of the Map View.

Events that are defined as alarms, e.g.

"16777730;ACS\_DOOR\_OPEN\_TOO\_LONG;Alarm" will be shown as an alarm in the critical events bar. An example of an adapted "CriticalAccessEvents.csv" is shown in [Figure 1.](#page-6-0)

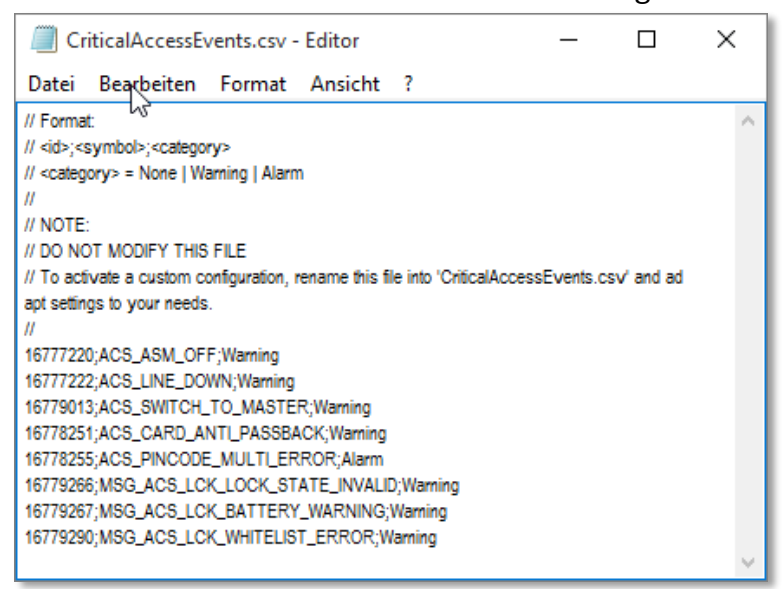

*Figure 1: Adapted CriticalAccessEvents.csv*

<span id="page-6-0"></span>Please note that the template as well as the custom configuration files are accessible to any operator with the proper permissions and could be modified/corrupted intentionally/accidentally.

#### **3.2.2 Initial States**

Please note that the states initially displayed by the system immediately after installation are not necessarily correct. The reason for this behavior is that the system stores the states of the devices during operation, and on startup displays the states last seen. However some device states might have changed between the last shutdown and the current installation of the AMS Software.

13 December 2018 Page 7 of 13

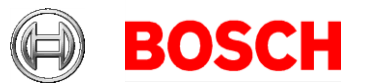

An example of this behavior is where MAC and Twin MAC are initially both displayed with a slave symbol. Only after a MAC-switch are the correct master and slave symbols displayed.

One workaround, to refresh the states, is to coldstart the system (DMS, MAC, AMCs, Readers etc..) and so force a MAC-switch.

#### **AMS Services**

The API services are not started automatically after performing an AMS update or a system repair:

- Access Management System Access API
- Access Management System Identity Server
- Access Management System Map API
- Access Management System States API

A workaround for this issue is to start the services manually or perform a reboot.

### <span id="page-7-0"></span>*3.3 AMS Client Limitations*

Make sure that the latest signature pad firmware is installed on the corresponding client machine. The firmware installation file is located within the delivered AddOns folder (Firmware File: signotec:TWAIN\_8.0.0.exe). The latest driver can be downloaded from <https://www.signotex.com/download/treiber/twain-wia-treiber/>

#### **Guard tour and SimonsVoss readers**

Readers from SimonsVoss are not supported for guard tours.

### **Access Ipconfig Tool**

The fingerprint reader scan does not work when multiple network cards are used on the computer.

#### **Temporary Cards**

The report state for "temporary cards" is not shown in as much detail in reports as it is in the cards dialog (#215890).

### <span id="page-7-1"></span>*3.4 SQL Server*

The SQL Server has to be run on the same machines as the AMS server. It is not possible to have an SQL Server on a machine other than the AMS Server. 13 December 2018 Page 8 of 13

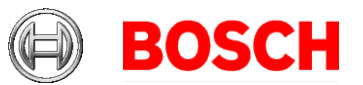

# <span id="page-8-0"></span>**4 Additional Notes**

## <span id="page-8-1"></span>*4.1 Tools in Start Menu (Server)*

The following tools are provided in the Access Manager Menu:

### **Access IP Config**

Tool to scan the network for IP based AC devices. The tool provides online help.

### **Configuration Collector**

The *Configuration Collector* is a tool which is installed on the AMS server. It guides you through collecting configuration information which is being stored into a ZIP file. This ZIP file can then be sent to Bosch Technical Support for troubleshooting.

The Configuration Collector provides an online help which can be invoked from any of its tab pages.

### **DB Password Change**

This tool can be used to change the password for the internal database account. SA privileges are required.

#### $4.1.4$ **Backup**

Used to trigger a database backup. Described in detail in the operation manual.

#### $41.5$ **Restore**

Used to start a database restore. Described in detail in the operation manual.

## <span id="page-8-2"></span>*4.2 Web Service*

The Access Management System optionally provides a Web Service which can be used to retrieve specific data.

By default, the web service is disabled. To enable the service, follow these steps:

```
1. On the server, open the following file in a text editor: \Program
Files (x86)\Bosch Sicherheitssysteme\Access 
Management System\AccessEngine\AC\Cfg\ PrcTable.tbl
```
13 December 2018 Page 9 of 13

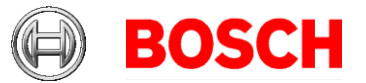

```
2. Locate the following section:
; set /executable=websrv-1.exe
; set / ready=0
; set /parameter=""
; set / restartlimit=3
; set /type=normal
; set /errorReset=100
; set /exitNumber=5000
; set /parameter=""
; add
```
13 December 2018 Page 10 of 13

3. Remove the semicolons at the beginning of each line

4. Save the file and restart the server.

After you have done the changes, the web service is enabled. More details about using and configuring the service can be found in *'*AddOns\ACE\AdditionalHTML-Docs*'* on the AMS installation medium.

## <span id="page-9-0"></span>*4.3 Forms Dialog*

The AMS Client provides a dialog to edit templates for printable forms e.g. an acknowledgement form.

The dialog can be found in the menu **Configuration > Settings,** dialog item **Forms**.

This dialog can be used to import and export custom HTML forms. The AMS has two forms pre-installed which can be exported and customized.

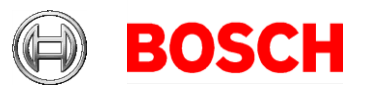

# <span id="page-10-0"></span>**5 Known Bugs and Workarounds for AMS 1.0**

#### **#194304 Login window hangs in an endless initialization loop hanging process**

The ACE-Standalone login window hangs after waking the client machine from sleep mode. This only occurs when hosting the backend as a virtual machine on the same physical machine. Workaround: Restart the dialog manager process.

#### **#194306 Uninstall routine does not remove all files**

Some files are not removed from the installation folder after executing the supported uninstall routine:

- A few log files and xml files within the binary folder.
- Layout folders containing badge-designer layouts.

#### **#198012 Event Viewer: Low performance under load scenarios**

The "Event Viewer" takes a long time to filter for specific events (in some scenarios more than 5 minutes). This low performance is only observed with large amounts of event data, or when the system under a heavy workload.

#### **#204170 DMS and MAC background processes cause hangs**

Special trace and troubleshooting processes (DMS/MAC) are always started on the server in the background. These processes prompt for user interaction on a regular basis (blinking icon in the task bar). This interaction is not working on Windows Server 2016 and causes temporary hangs.

The system hangs for around 5 minutes when you click the blinking icon/ interaction request.

#### **#210697 Password dialog should be more detailed**

The dialog rejects passwords as too short, but does not specify the minimum length.

The minimum length is 6 characters.

#### **#214209 after upgrade/repair setup the Administrator password is reset to default**

After an upgrade of the AMS from an older to a newer version the Administrator password is reset to the default password. This is intended behavior to allow recovery after loss of the administrator password (see also #214216 What is the workaround in case customer forgot his administrator password?).

13 December 2018 Page 11 of 13

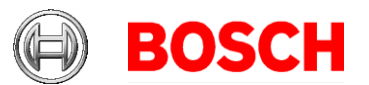

#### **#184154 Fingerprint Reader: Wiegand green LED is OFF after red LED is triggered by AMC (for some card types)**

In Wiegand mode for the card types MIFARE Classic CSN, iClass, EM, Prox the green LED is not shown, even if set permanent open by the controller, if an unauthorized card is used.

#### **#199275 & #202554 Instability of the AMS dialog manager due to enrolling card in ACE dialogs**

This instability can happen only if no dialog reader is selected. **Workaround**: Select a dialog reader to perform enrollments.

#### **#199503 Instability of the AMS dialog manager when trying to record a fingerprint when the reader has lost its network connection**

**Workaround:** For fingerprint enrolment the enrolment reader must be online.

#### **#202508 While deleting a cardholder assigned to a SimonsVoss lock, the error message has limited information**

While deleting a SimonsVoss lock, the error message says only that it is assigned to a SmartIntego whitelist authorization, but not which cardholders are affected.

#### **#195988 Fingerprint reader BioEntryW2: Disable reader beep does not mute the sounder completely**

Even if the beep for the reader is disabled in the configuration, the sound generated by the fingerprint reader is still audible when the fingerprint is read successfully.

#### **#206393 Sequence monitoring mode 1 does not function correctly when a SimonsVoss lock goes offline**

In Access Sequence Monitoring mode 1, monitoring should be deactivated when a lock goes offline. This deactivation is currently not functioning in the case of SimonsVoss Smartintego devices.

#### **#206241 SimonsVoss deletion of a whitelist generates no confirmation**

If a whitelist is deleted from a SimonsVoss device, the user receives no confirmation that the command has executed successfully.

#### **#206988 SimonsVoss delete construction WhiteList**

If the construction whitelist was used before being integrated into AMS then the MAC may not be not able to delete the construction whitelist. Workaround: Delete the construction whitelist manually.

13 December 2018 Page 12 of 13

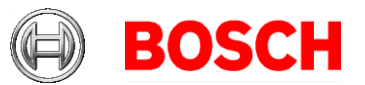

13 December 2018 Page 13 of 13

#### **#209743 MAP: SimonsVoss commands without function**

The following SimonsVoss commands, provided by the Map View, are without function:

Door commands:

- Grant Access Inbound -> Command without function (message GRANTIN SET=1)
- Grant Access Inbound Extended -> Command without function (message GRANTIN SET=2)
- Grant Access Outbound -> Command without function (message GRANTOUT SET=1)
- Grant Access Outbound Extended -> Command without function (message GRANTOUT SET=2)

Reader commands:

- Grant Access Extended -> Access normal (Message GRANTAC SET=2) Extended = Handicapped mode. Not implemented for SimonsVoss
- Enable Manual Mode -> Command without function, sets value ENTRMANL=1
- Disable Manual Mode -> Command without function, sets value ENTRMANL=0

#### **#210928 Incorrect state icon in Map View**

If "Permanent Unlock" (long-term unlock) is set for a door, and subsequently manual mode is set for that door, then the state of the door is not shown correctly when manual mode is disabled.

**-- End of document --**